**K a p i t e l 2**

# **Grafische Entwicklungsumgebungen**

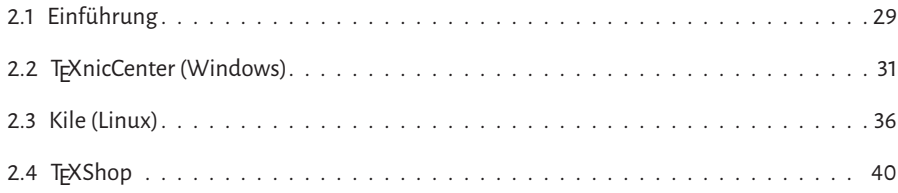

# **2.1 Einführung**

Grafische Benutzerumgebungen (GUI – Grafical User Interface) für TEX werden häufig in Anlehnung an normale Programmiersprachen auch als Integrated Development Environment (IDE) bezeichnet. Mittlerweile gibt es deren reichlich und auch für jedes bekannte Betriebssystem. Es gibt mit TFXworks, TFXmaker (http://www.xm1math.net/texmaker/ shots.html), TgXstudio<sup>1</sup> (texstudio.sourceforge.net) und Emacs (http://www.gnu. org/software/emacs) mit dem AUCTFX-Zusatz jedoch nur vier bekanntere Varianten, die für unterschiedliche Plattformen wie Linux, Mac OS X und Windows im gleichen Layout zur Verfügung stehen. Abbildung 2.1 auf der nächsten Seite zeigt einen typischen Aufbau, wie man ihn bei sehr vielen Editoren vorfinden wird; die drei Bereiche bestehen aus Navigation, Quelltext und Kontrollausgabe. Die Zusammenstellung in Tabelle 2.1 auf der nächsten Seite zeigt einige der aktuellen LATEX-Editoren, beziehungsweise grafischen Entwicklungsumgebungen, die zur Zeit auch noch inhaltlich betreut und weiterentwickelt werden. Eine nahezu komplette Liste gibt es unter http://en.wikipedia.org/wiki/Comparison\_of\_TeX\_editors.

Zur Erleichterung der Fehlersuche sollte bei jedem Editor grundsätzlich die Anzeige von Zeilennummern aktiviert werden. Weiterhin sollte man den Text *nicht*, wie in Abbildung 2.5 auf Seite 34 gezeigt, eingeben. Es ist immer zu empfehlen, Zeilen im Quelltext mit einem

<sup>&</sup>lt;sup>1</sup>T<sub>E</sub>Xstudio ist eine Weiterentwicklung von T<sub>E</sub>Xmaker.

manuellen Umbruch durch Eingabe der Enter-Taste abzuschließen. Dadurch wird die Fehlersuche erheblich vereinfacht, denn TEX gibt immer die Zeilennummer des Quelltextes aus, in der der Fehler vermutet wird. Ist diese Zeile jetzt, wie in Abbildung 2.5 auf Seite 34 zu sehen, sehr lang, sodass der Editor nur einen visuellen Umbruch anzeigt, dann muss der Fehler in einer sehr langen Zeile lokalisiert werden.

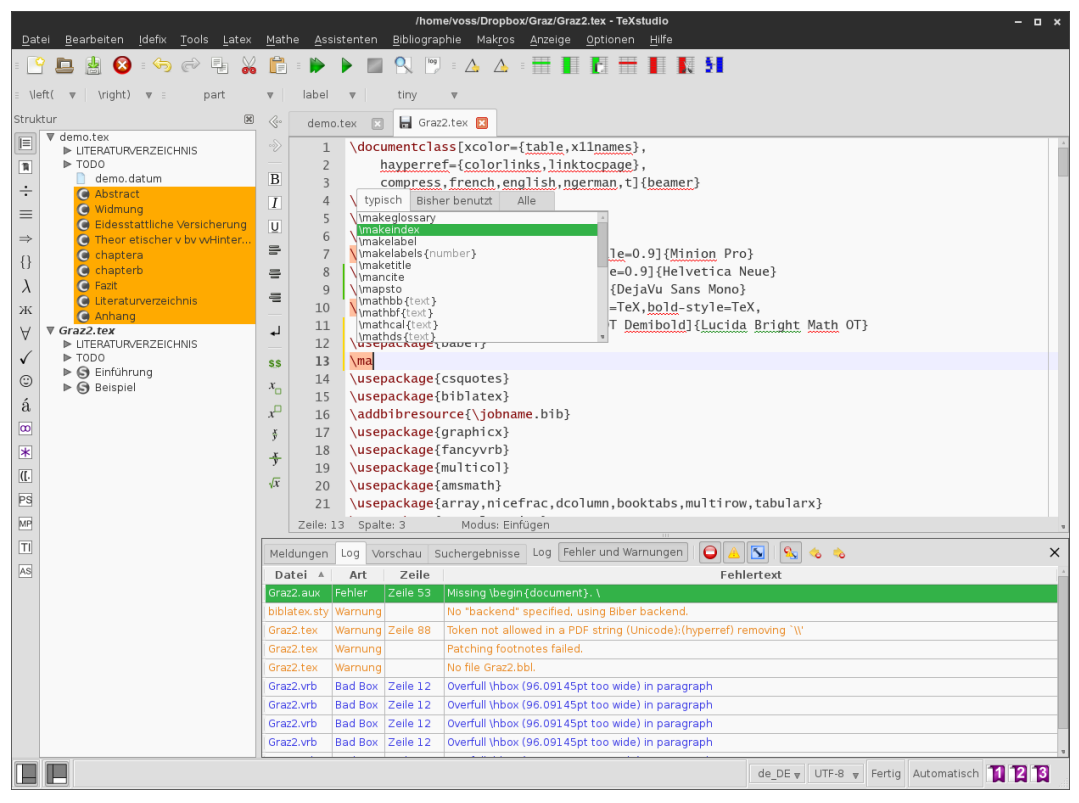

Abbildung 2.1: Beispielansicht der Entwicklungsumgebung TrXstudio

Tabelle 2.1: Eine Zusammenstellung der zur Zeit bekanntesten grafischen Entwicklungsumgebungen für ETEX.

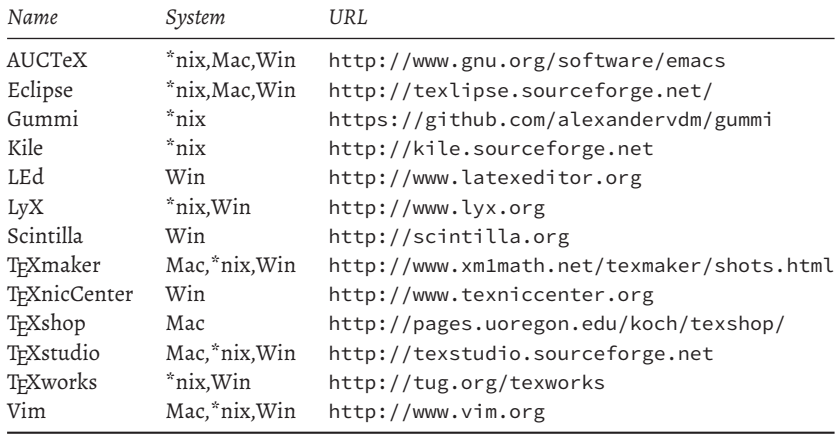

Fortsetzung ...

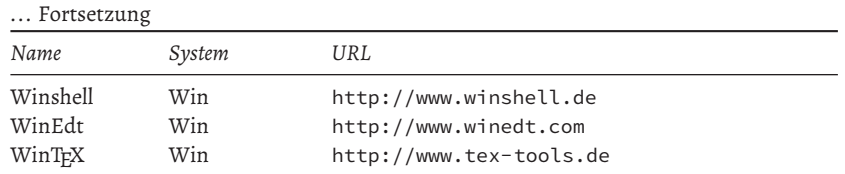

# 2.2 T<sub>F</sub>XnicCenter (Windows)

TEXnicCenter wartet in der Standardansicht mir sehr vielen Buttons auf, die nicht unbedingt die Übersicht fördern (Abbildung 2.2) und auch nicht von allen Anwendern im Alltag benutzt werden. Es empfiehlt sich daher, eine entsprechende Anpassung an persönliche Bedürfnisse vorzunehmen.

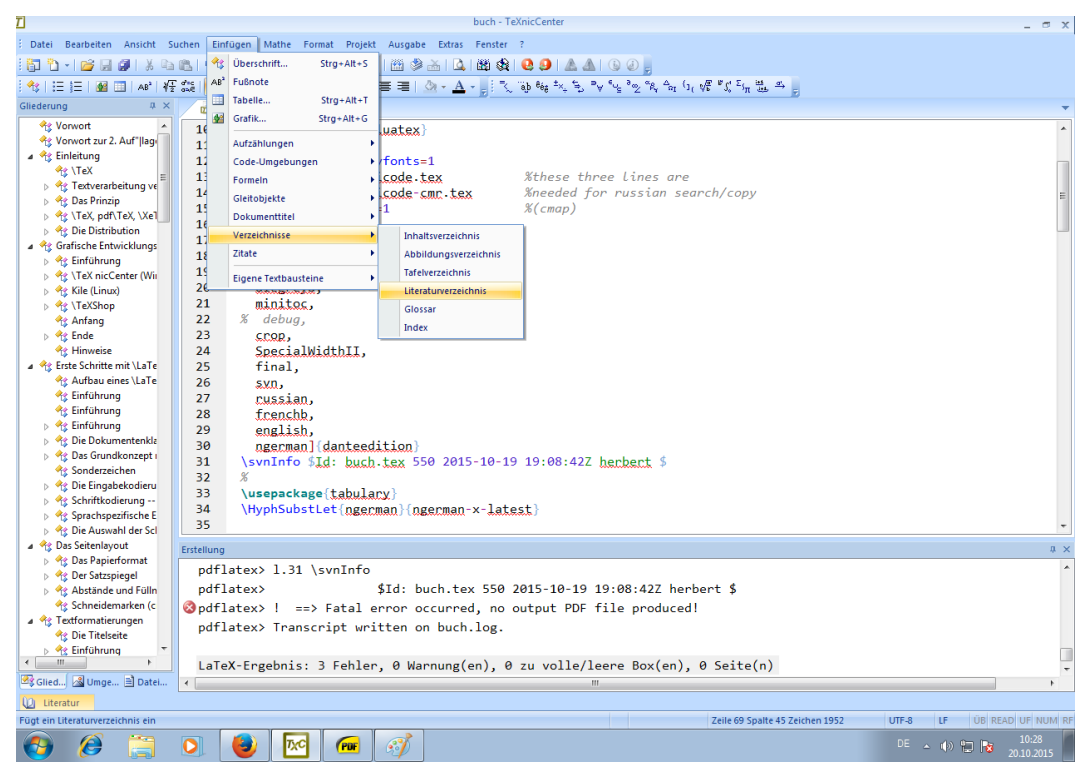

Abbildung 2.2: Beispielansicht der TEXnicCenter-Entwicklungsumgebung

Beim ersten Start von T<sub>E</sub>XnicCenter wird man in der Regel die Pfade für die T<sub>E</sub>X-spezifischen Programme, sowie einiger Viewer angeben müssen. Dies sind bei einer Standard-MiKTFX-Installation C:\ProgramFiles\MiKTeX2.9\miktex\bin\ und bei einer Standard-TEXLive-Installation C:\Users\voss\texlive\2015\bin\win32\. Als Viewer sollteman Summatra-PDF bevorzugen, da es nach einem erneuten LATEX-Lauf Änderungen in der PDF- oder PSoder DVI-Datei automatisch erkennen kann und die Bildschirmausgabe entsprechend aktualisiert. Die Pfade können auch später noch über den Menüpunkt »Ausgabe*▷*Ausgabeprofile definieren« (Alt-u-p) verändert werden.

### **2.2.1 Projekt eröffnen**

In der Regel wird man ein Dokument erstellen, das neben einem Inhaltsverzeichnis noch weitere Dinge wie eine Bibliografie, einen Index oder ein Glossar aufweisen soll. Diese zusätzlichen Dinge erfordern jeweils den Start eines externen Programms, was durch den Anwender unabhängig von LATEX erfolgen muss. Die Aufgabe eines Projekts ist es, diese Aufgaben automatisch für den Anwender zu erledigen. Es ist daher ratsam, neue Dokumente gleich als Projekt zu beginnen, da dadurch auch das Arbeiten mit ausgelagerten Dateien erleichtert wird. Mit »Datei*▷*Neues Projekt« (Alt-d-r) muss ein entsprechender Projektname definiert werden, wobei mit einer leeren Hauptdatei oder einer Vorlage begonnen werden kann. Es *Vorlage* wird hier ausdrücklich nicht zur Verwendung einer der vorhandenen Vorlagen geraten; ein konsequenter Aufbau einer eigenen Dokumentenstruktur ist oft weniger zeitintensiv als das Anpassen fremder Vorlagen. Abbildung 2.3 zeigt einen Ausschnitt aus der Menüleiste mit dem gewählten Profil und den aktiven Button für die verschiedenen Übersetzungsvorgänge.

igen Mathe Format Projekt Ausgabe Extras Fenster - 124 9 21 4 5 6 1 Abbildung 2.3: Aktive Button  $\Box$ : XeLaTeX  $\Leftrightarrow$  PDF für ein Projekt.

Die Bedeutung der einzelnen aktiven Button (rechts neben dem Ausgabeprofil) für den Übersetzungsvorgang des Projekts sind:

#### • **Ausgabe erstellen (F7)**

Die als Hauptdatei des Projekts definierte Datei wird entsprechend dem gewählten Profil bearbeitet. Im Beispiel nach Abbildung 2.3 wären dies:

- **–** LATEX-Lauf
- **–** BIBTEX- oder Biber-Lauf (falls ausgewählt)
- **–** makeindex-Lauf (falls ausgewählt)
- **–** LATEX-Lauf
- **Aktives Dokument erstellen (Strg-F7)**

Ein Projekt kann aus einer Hauptdatei und mehreren davon abhängigen Teildateien bestehen. Handelt es sich dabei um vollständige Dokumente, so können diese hiermit außerhalb der Kontrolle des Projekts übersetzt werden.

#### • **Ausgabe betrachten (F5)**

Die zuletzt erstellte Ausgabeform kann hiermit durch einen Viewer dargestellt werden.

• **Erstellen und betrachten (Strg-F5)**

Die Kombination aus F7 und F5, die jedoch nur beim ersten Mal zu empfehlen ist, da sonst unter Umständen immer ein neuer Viewer zum Betrachten des Dokuments geöffnet wird.

#### • **Aktives Dokument erstellen und betrachten (Strg-Shift-F5)**

Die Kombination aus Strg-F7 und F5, die jedoch ebenfalls nur beim ersten Mal zu empfehlen ist, da sonst unter Umständen immer ein neuer Viewer zum Betrachten des Dokuments geöffnet wird.

Der in Abbildung 2.3 nicht aktive Button zwischen den eben beschriebenen ist nur während eines Übersetzungsvorgangs aktiv und dient zum Abbruch, falls sich durch fehlerhafte Anwendermakros eine Endlosschleife ergibt. Bevor ein weiterer Übersetzungsvorgang gestartet wird, sollte man sich immer versichern, dass dieser Abbruch-Button nicht aktiv ist. Ansonsten würde ein zweiter, unabhängiger Übersetzungsversuch gestartet, der zu Problemen sowohl

speichermäßig als auch TEX-mäßig führen kann. Insbesondere wenn fehlende Pakete während eines LATEX-Laufs erst installiert werden müssen, kann dieser ansonsten in einigen  $\hat{\otimes}$ Abbruch Sekunden ablaufende Formatierungsprozess sehr lange dauern!

Das Navigieren in einzelnen Dokumenten und insbesondere in großen Projekten wird wesentlich durch den Navigator erleichtert (Abbildung 2.4). Dieser ermöglicht über die unteren Button vier verschiedene Darstellungen:

- Gliederung (Liste der Kapitel, Abschnitte, ... )
- Objekte (Abbildungen, Gleichungen, Umgebungen, Makros, ... )
- Dateien (Quelldateien, Bilddateien, Bibliografiedateien, ... )
- Literatur (verwendete Bibliografiedateien)

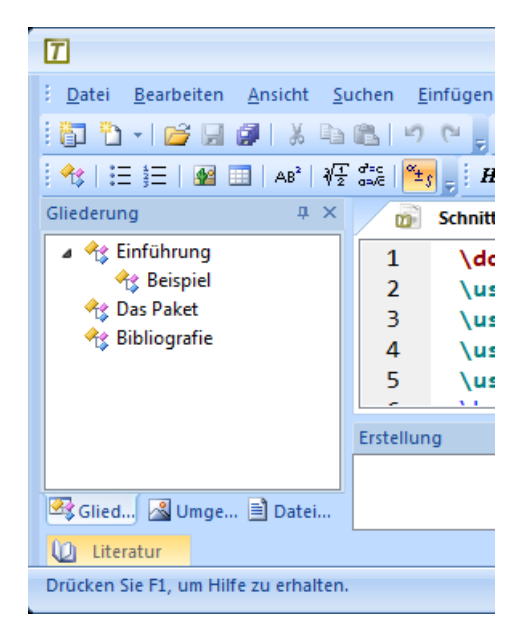

Abbildung 2.4: Navigatorfenster für ein Projekt.

All diese Darstellungen dienen ausschließlich der Unterstützung des Anwenders bei der Erstellung großer Dokumente. Durch einen Klick auf eines der jeweiligen Elemente in der Navigationsleiste springt der Cursor an die entsprechende Stelle im Quelltext. Sowohl die *Ein- und* Navigationsleiste als auch das Ausgabefenster können über Button aktiviert und deaktiviert *ausschalten* werden (siehe Button oben rechts in der Abbildung 2.4).

**2.2.2 Dokumenterstellung**

Zur Erleichterung der Fehlersuche sollte grundsätzlich die Anzeige von Zeilennummern aktiviert werden: »Extras*▷*Optionen*▷*Editor« (Alt-x-o). Weiterhin sollte man den Text *nicht* wie in Abbildung 2.5 gezeigt eingeben, denn die Angabe »Fehler in Zeile xx« ist bei kurzen Zeilen aussagekräftiger als in sehr langen, die im Editor nur visuell umbrochen werden.

Die bessere Variante mit manuellen Zeilenumbrüchen zeigt Abbildung 2.6 auf Seite 35; derselbe Fehler (unbekanntes Makro \Verb) kann jetzt viel besser lokalisiert werden. Die Abbildung 2.5 zeigt auch die Vorgehensweise bei einem Fehler während des Übersetzungsvorgangs.

| П                                                        | Schnittpunkte-linien - TeXnicCenter<br>$\Box$ $\times$                                                                                                |  |  |  |  |
|----------------------------------------------------------|----------------------------------------------------------------------------------------------------|--|--|--|--|
|                                                          | .<br>I <u>D</u> atei <u>B</u> earbeiten Ansicht <u>S</u> uchen <u>E</u> infügen <u>M</u> athe F <u>o</u> rmat Projekt Ausgabe Extras Fenster <u>?</u> |  |  |  |  |
|                                                          |                                                                                                    |  |  |  |  |
|                                                          |                                                                                                    |  |  |  |  |
| m                                                        | miniutf8* $\times$                                                                                                    |  |  |  |  |
| 444                                                      |                                                                                                    |  |  |  |  |
| 445                                                      | Der Grund für einen Fehler kann auch außerhalb des \LaTeX{}-Quelltextes                                                                               |  |  |  |  |
| 446                                                      | liegen. Sehen wir uns das ein wenig näher an.                                                                                                    |  |  |  |  |
| 447<br>448                                               | \subsubsection{Arger mit Editoren}                                                                                                    |  |  |  |  |
| $449 \blacktriangleright$                                | Viele Leute werden eine der gebräuchlichen IDEs oder Editoren mit \TeX{}-                                                                             |  |  |  |  |
|                                                          | Unterstützung (Emacs, Kile, \TeX{}nicCenter, WinEdt, um nur einige zu                                                                                 |  |  |  |  |
|                                                          | nennen) einsetzen. Damit können zum einen die Dateien bearbeitet werden,                                                                              |  |  |  |  |
|                                                          | zum anderen hat man einfachen Zugriff auf \LaTeX{} und Konsorten (                                                                                    |  |  |  |  |
|                                                          | Tastenkürzel, Symbolleisten etc.). Aber manchmal verfahren sie sich in<br>ihrem Versuch, dem Benutzer zu helfen: Entweder liegt Fehlkonfiguration     |  |  |  |  |
|                                                          | vor, sie finden die Programme nicht, ihnen entgehen Fehlermeldungen oder                                                                              |  |  |  |  |
|                                                          | sie sind einfach zu eingeschränkt in ihren Fähigkeiten. Es kann                                                                                       |  |  |  |  |
|                                                          | vorkommen, dass sie glauben, das Dokument liege im DIN-A5-Papierformat                                                                                |  |  |  |  |
|                                                          | vor, nur weil man \Verb \input{a5}  für das Einfügen des fünften Anhangs                                                                              |  |  |  |  |
|                                                          | benutzt. Wenn irgendwas schief geht und der \TeX-Code ist mit Sicherheit<br>korrekt, sollte man folgendes bedenken:                                   |  |  |  |  |
| 450                                                      |                                                                                                    |  |  |  |  |
| 451                                                      | $\begin{cases} \frac{1}{2} & \text{otherwise} \end{cases}$                                                                                            |  |  |  |  |
| 452                                                      | \item Rotationen, Grafiken oder Farben sind häufig ein Problem für                                                                                    |  |  |  |  |
| 453                                                      | Programme, die \texttt{DVI}-Dateien darstellen. Oft gibt es dabei                                                                                     |  |  |  |  |
| 454<br>455                                               | Darstellungsprobleme.<br>Wichtig ist die korrekte Ausgabe im \texttt{PostScript}- oder \texttt{                                                       |  |  |  |  |
|                                                          | PDF }-Format.                                                                                                    |  |  |  |  |
| 456                                                      | \item\texttt{latex}.\texttt{ndflatex}.\texttt{hibtex} und                                                                                             |  |  |  |  |
| Erstellung                                               | <b>Q</b> X                                                                                                    |  |  |  |  |
|                                                          | exelatex> ! Undefined control sequence.                                                                                                    |  |  |  |  |
|                                                          | xelatex> 1.449  N-A5-Papierformat vor, nur weil man \Verb                                                                                             |  |  |  |  |
| xelatex>                                                 | \input{a5}  für das E                                                                                                    |  |  |  |  |
|                                                          | <b>W</b> xelatex> ! LaTeX Error: File `a5.tex' not found.                                                                                             |  |  |  |  |
| xelatex> Type X to quit or <return> to proceed,</return> |                                                                                                    |  |  |  |  |
| xelatex> or enter new name. (Default extension: tex)     |                                                                                                    |  |  |  |  |
| 221هـ جيم <b>يون ب</b> ربيط                              |                                                                                                    |  |  |  |  |
| o<br>Literatur                                           |                                                                                                    |  |  |  |  |
|                                                          | Drücken Sie F1, um Hilfe zu erhalten.<br>Zeile 449 Spalte 1 Zeichen 16890<br>UTF-8<br> LF <br>al.                                                     |  |  |  |  |

Abbildung 2.5: Anzeige der Zeilennummern und Fehlermeldung

Das Ausgabefenster gibt die entsprechende Fehlermeldung an, mit einem Klick auf das erste Ausrufezeichen oben rechts in Abbildung 2.5, springt der Editor zur entsprechenden Zeile und markiert diese zusätzlich.

Die grafische Umgebung lässt den LATEX-Lauf grundsätzlich im so genannten Batchmodus durchführen, der durch das Makro \batchmode im Dokument auch manuell eingeleitet werden könnte, wenn man von einem Windows-Ausführungsfenster aus das Dokument übersetzt. Durch diesen Batchmodus bricht TEX einen Lauf *nicht* bei der ersten Fehlermeldung *Fehler* ab. Dies hat aber zur Folge, dass die Anzahl der von TEX ermittelten Fehler fast immer größer als die Zahl der tatsächlichen Fehler ist. Dabei handelt es sich vorwiegend um Folgefehler, die

| $ \tau $                                                                                       | Schnittpunkte-linien - TeXnicCenter<br>$  \times$                                          |  |  |  |  |  |
|------------------------------------------------------------------------------------------------|--------------------------------------------------------------------------------------------|--|--|--|--|--|
|                                                                                                | : Datei Bearbeiten Ansicht Suchen Einfügen Mathe Format Projekt Ausgabe Extras Fenster ?   |  |  |  |  |  |
|                                                                                                | ┊ÖDウィ(CSE) @   X Da CLIY (* 5) XelaTeX⇔PDF   *   (@ \$> △   Q.  bb) \$Q   Q 9   A ALI® ② 5 |  |  |  |  |  |
| ┊ଷ│⊟ (E   M ⊞   A ) / {{ ﷺ } } #/ F K S T KA   手 를 着   ۞ - ∆ - ૢ ¦ { ৢ { ৢ {} % } } y { } ?y _ |                                                                                            |  |  |  |  |  |
| miniutf8 $\times$<br>m                                                                         |                                                                                            |  |  |  |  |  |
| 453                                                                                            | (Tastenkürzel, Symbolleisten etc.). Aber manchmal verfahren sie sich in                    |  |  |  |  |  |
| 454                                                                                            | ihrem Versuch, dem Benutzer zu helfen: Entweder liegt Fehlkonfiguration                    |  |  |  |  |  |
| 455                                                                                            | vor, sie finden die Programme nicht, ihnen entgehen Fehlermeldungen oder                   |  |  |  |  |  |
| 456                                                                                            | sie sind einfach zu eingeschränkt in ihren Fähigkeiten. Es kann                            |  |  |  |  |  |
| 457                                                                                            | vorkommen, dass sie glauben, das Dokument liege im DIN-A5-Papierformat                     |  |  |  |  |  |
| 458                                                                                            | vor, nur weil man \Verb \input{a5}  für das Einfügen des fünften Anhangs                   |  |  |  |  |  |
| 459                                                                                            | benutzt. Wenn irgendwas schief geht und der \TeX-Code ist mit Sicherheit                   |  |  |  |  |  |
| 460                                                                                            | korrekt, sollte man folgendes bedenken:                                                    |  |  |  |  |  |
| 461                                                                                            |                                                                                            |  |  |  |  |  |
| 462                                                                                            | $\begin{bmatrix} \mathbf{h} \end{bmatrix}$                                                 |  |  |  |  |  |
| 463                                                                                            | \item Rotationen, Grafiken oder Farben sind häufig ein Problem für                         |  |  |  |  |  |
| A6A                                                                                            | Programma dia \tavttt{DVT}-Dataian darctallan Oft gibt ac dahai                            |  |  |  |  |  |

Abbildung 2.6: Zeilennummern bei manuellen Zeilenumbrüchen und eindeutiger Zuordnung eines Fehlers zu der betreffenden Zeile.

nur durch den ersten Fehler entstanden sind. Es ist daher wichtig, dass man während der Bearbeitung des Dokuments *immer nur den ersten Fehler* korrigiert und danach das Dokument wieder neu übersetzt.

### **2.2.3 Rechtschreibüberprüfung**

TEXnicCenter benutzt zur Rechtschreibprüfung die Wörterbücher von OpenOffice der Version 2.0, die man von der Webseite http://wiki.services.openoffice.org/wiki/ Dictionaries/ herunterladen kann. Einen entsprechenden Link findet man auch in dem Menü: »Extras*▷*Optionen*▷*Rechtschreibprüfung« (Alt-x-o). Dort ist auch der Pfad für das Benutzerwörterbuch festzulegen. Grundsätzlich ist festzustellen, dass eine Rechtschreibprüfung von LATEX-Texten nicht einfach ist, da es sich um eine Kombination aus Text und Befehlssequenzen handelt. Dennoch kann es empfehlenswert sein, die Rechtschreibüberprüfung schon während der Eingabe vorzunehmen, wozu der entsprechende Punkt im Menü in Abbildung 2.7 zu aktivieren ist.

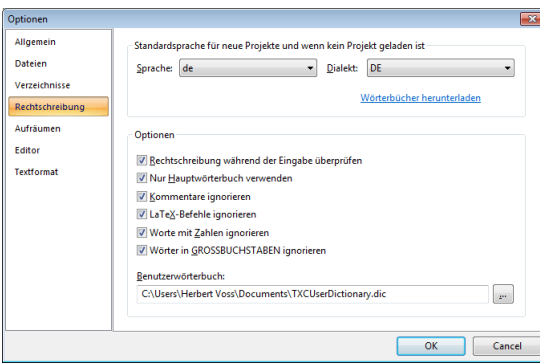

Abbildung 2.7: Optionen für die Rechtschreibprüfung.

Abbildung 2.8 auf der nächsten Seite zeigt eine typische Darstellung von unbekannten und daher markierten Wörtern, die man dann bei der Eingabe gleich korrigieren kann. Eine nachträgliche Rechtschreibprüfung ist über die Option »Extras*▷*Rechtschreibprüfung« möglich, die jedoch bei sehr vielen Befehlssequenzen im Text nicht immer optimal verläuft; diese werden im Allgemeinen als unbekannte Wörter gemeldet.

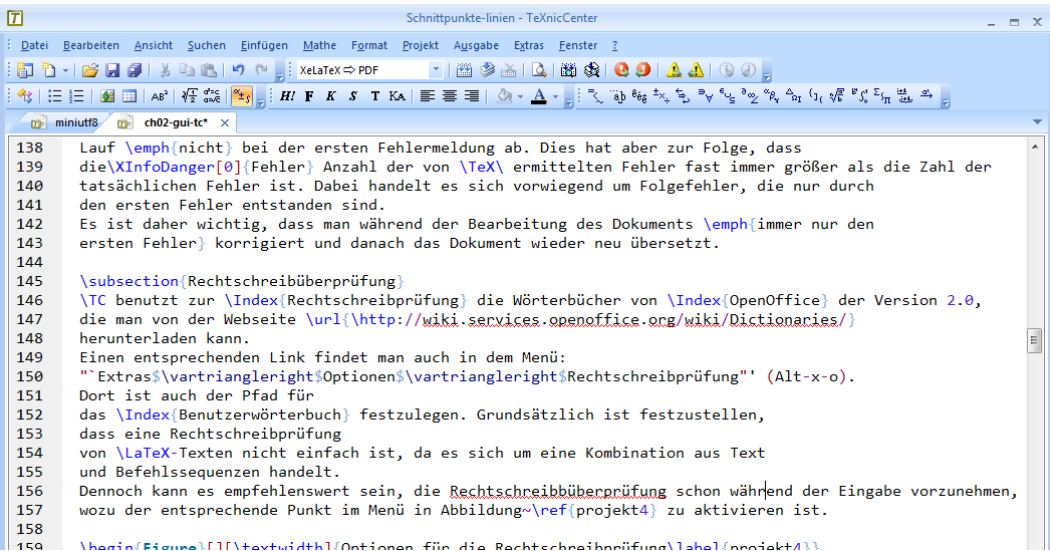

Abbildung 2.8: Rechtschreibprüfung während der Eingabe des Textes.

## **2.3 Kile (Linux)**

Kile (»KDE Integrated  $\mathbb{F}E[X]$  Environment«) ist eine so genannte KDE-Anwendung (http: //kile.sourceforge.net), kann aber auch unter Gnome oder anderen Linux-Windowmanagern, beispielsweise xfce, benutzt werden. Wie die Abbildung 2.9 auf der nächsten Seite zeigt, bietet Kile einen übersichtlichen Aufbau, der sich allerdings prinzipiell nicht von denen der anderen LATEX-Entwicklungsumgebungen unterscheidet. Das Hauptfenster von Kile ist in vier Bereiche aufgeteilt (Abbildung 2.9 auf der nächsten Seite), die teilweise auch ausgeblendet werden können: Menü (Oben) – Navigator (Links) – Textfenster (Rechts) – Steuerungsfenster (Unten). Für das Navigatorfenster gibt es weitere Optionen: Dateimenü – Dateien und Projekte – Dokumentstruktur – Symbole – Skripte. Für das Steuerungsfenster gibt es ebenfalls weitere Optionen: Protokoll und Meldungen – Ausgabe – Konsole – Vorschau.

Das interne Vorschau-Fenster kann für einzelne Umgebungen oder ein Teildokument benutzt werden, um mit Strg-Alt-P-? eine Schnellübersetzung mit Konvertierung der Ausgabe in eine PNG-Datei und anschließender Vorschau im Fenster (Abbildung 2.10) zu erhalten. Dies ist nur bei sehr großen Dokumenten mit hunderten von Seiten interessant, da Kile die Präambel des Hauptdokuments kopiert und nur den vom Anwender markierten Teilbereich übersetzt. Abbildung 2.10 zeigt eine derartige Vorschau für eine längere Gleichung. Das Schnellübersetzen wurde mit Strg-Alt-p-e erreicht und muss grundsätzlich im Vorschaumenü aktiviert werden: Einstellungen*▷*Kile einrichten*▷*Werkzeuge*▷*Vorschau (Alt-e-r).

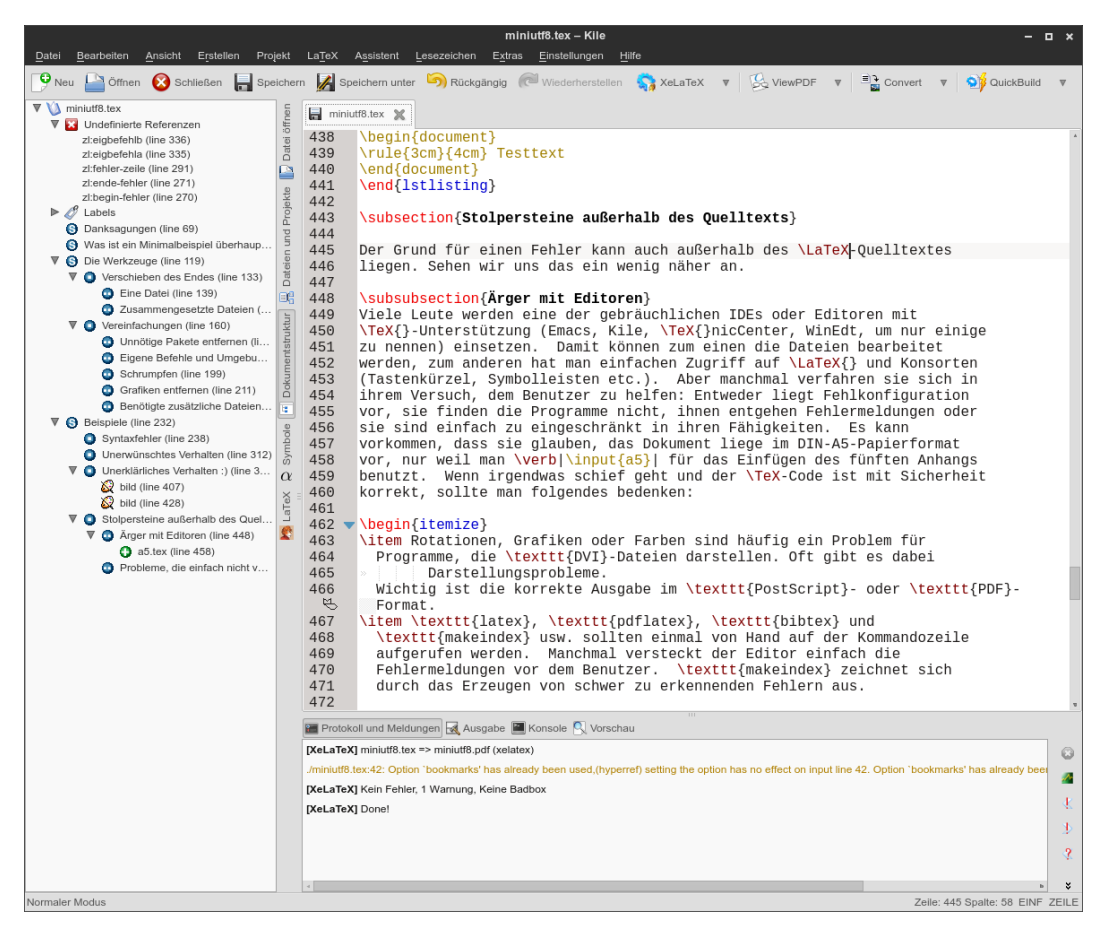

Abbildung 2.9: Beispielansicht der Kile-Entwicklungsumgebung

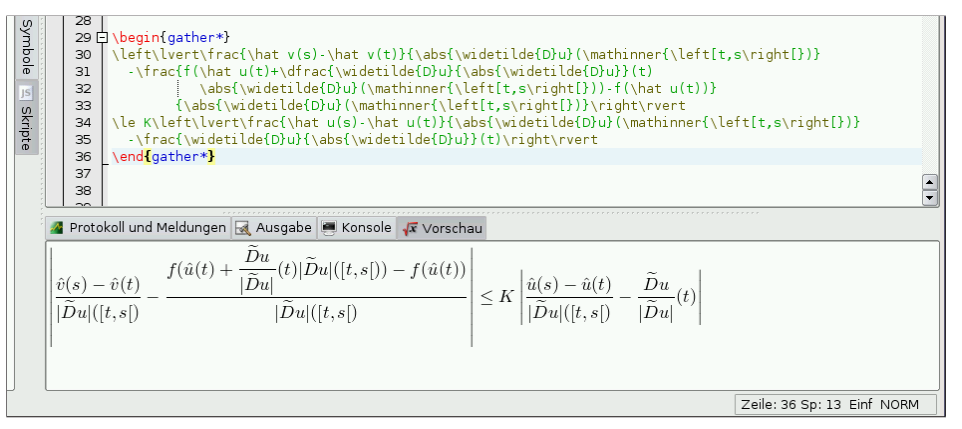

Abbildung 2.10: Schnellübersetzung mit Ansicht im Vorschaufenster.

Kile unterstützt neben den üblichen Übersetzungsmethoden wie LTEX oder pdfLTEX auch einen so genannten *QuickBuild*, der die Aufgaben Übersetzung, Konvertierung und Anzeige

zusammen erledigt. Die Konfiguration (siehe Abbildung 2.11) erreicht man über Einstellungen *▷* Kile einrichten *▷* Werkzeuge *▷* Erstellen (Alt-e-r). In der linken Liste findet man ganz unten QuickBuild mit der aktuellen Konfiguration. In Abbildung 2.11 wird dieser Funktion die Aufgabe von latex*▷* dvips*▷* ps2pdf*▷*kpdf zugewiesen. Das Menü erlaubt eine beliebige Änderung dieser Konfiguration. Sämtliche zur Verfügung stehenden Programme sind in der linken Liste aufgeführt, die zudem ergänzt werden kann. Bei Anwendung eines externen Viewers *QuickBuild* empfiehlt sich die Anwendung der QuickBuild-Funktion nur beim ersten Mal, da ansonsten jedes Mal ein neuer Viewer gestartet wird. Alternativ kann der Viewer auch aus der Liste des QuickBuild gestrichen werden; der Anwender hat dann nur einmal per Mausklick einen Viewer zu starten.

| Einrichten - Kile               |                     |                                                                         |  |  |  |  |  |  |
|---------------------------------|---------------------|-------------------------------------------------------------------------|--|--|--|--|--|--|
|                                 |                     |                                                                         |  |  |  |  |  |  |
| $\nabla$ $\Omega$<br>Kile       | Erstellen           | 0                                                                       |  |  |  |  |  |  |
| ss<br>Allgemein                 |                     |                                                                         |  |  |  |  |  |  |
| 嘭<br>Vervollständigen           |                     |                                                                         |  |  |  |  |  |  |
| Hilfe                           | Werkzeug auswählen  | Wählen Sie eine Konfiguration für das Werkzeug QuickBuild               |  |  |  |  |  |  |
| â<br>Skripte                    | Archive             | Auswählen:<br>$\Delta$<br>LaTeX+DVItoPS+PStoPDF+ViewPDF<br>$\mathbf{v}$ |  |  |  |  |  |  |
| ▼吗<br>LaTeX                     | Asymptote           |                                                                         |  |  |  |  |  |  |
| نكر<br>Allgemein                | <b>BibTeX</b>       | Entfernen<br>Neu                                                        |  |  |  |  |  |  |
| e,<br>Umgebungen                | ConTeXt             |                                                                         |  |  |  |  |  |  |
| Grafiken                        | Convert             |                                                                         |  |  |  |  |  |  |
| 度<br>Strukturansicht            | <b>DBLaTeX</b>      | Allgemein<br>Erweitert Menü                                             |  |  |  |  |  |  |
| $\alpha$ Symbolansicht          | <b>DVItoPDF</b>     |                                                                         |  |  |  |  |  |  |
| $\nabla$ O Werkzeuge            | <b>DVItoPNG</b>     | $\Delta$<br>LaTeX<br>Werkzeug:                                          |  |  |  |  |  |  |
| Erstellen                       | <b>DVItoPS</b>      | $\overline{\mathbf{v}}$                                                 |  |  |  |  |  |  |
|                                 | ForwardDVI          | $\Delta$<br>Aktuelle Voreinstellung (Default)<br>Konfiguration:         |  |  |  |  |  |  |
| <b>TEX</b> Vorschau             | ForwardPDF<br>LaTeX | $\overline{\mathbf{v}}$                                                 |  |  |  |  |  |  |
| $\nabla$ $\mathbb{E}$<br>Editor | LaTeX to Web        | LaTeX<br>Hinzufügen                                                     |  |  |  |  |  |  |
| Erscheinungsbild                | Lilypond            | <b>BibTeX</b>                                                           |  |  |  |  |  |  |
| 鞫<br>Schriften & Farben         | MakeIndex           | MakeIndex<br>Entfernen                                                  |  |  |  |  |  |  |
| Bearbeitung                     | MetaPost            | LaTeX                                                                   |  |  |  |  |  |  |
| Öffnen/Speichern<br>ь           | PDFI aTeX           | <b>DVItoPS</b><br>Nach oben                                             |  |  |  |  |  |  |
| Erweiterungen                   | PDFTeX              | PStoPDF                                                                 |  |  |  |  |  |  |
|                                 | <b>PStoPDF</b>      | ViewPDF<br>Nach unten                                                   |  |  |  |  |  |  |
|                                 | QuickBuild          |                                                                         |  |  |  |  |  |  |
|                                 | TeX                 |                                                                         |  |  |  |  |  |  |
|                                 | ViewBib             |                                                                         |  |  |  |  |  |  |
|                                 | ViewDVI             |                                                                         |  |  |  |  |  |  |
|                                 | ViewHTML            |                                                                         |  |  |  |  |  |  |
|                                 | ViewPDF             |                                                                         |  |  |  |  |  |  |
|                                 | ViewPS              |                                                                         |  |  |  |  |  |  |
|                                 | XeLaTeX             |                                                                         |  |  |  |  |  |  |

Abbildung 2.11: Konfiguration der QuickBuild-Funktion.

*Kodierung* Vorsicht ist bei der Kodierung geboten, da Kile zwischen der Kodierung des Editors und der Kodierung der zu speichernden Datei unterscheidet. Zur Vermeidung von Problemen sollten diese Kodierungen identisch sein, wobei nicht nur unter Linux UTF-8 zu empfehlen ist. Umkodierungen sollten außerhalb einer grafischen Entwicklungsumgebung erfolgen, beispielsweise mit recode (siehe Abschnitt 3.5.4 auf Seite 69).

#### **2.3.1 Projekt eröffnen**

Wie bei TEXnicCenter ist es auch bei Kile ratsam, neue Dokumente gleich als Projekt zu beginnen. Mit Projekt*▷*Neues Projekt (Alt-p-n) muss ein entsprechender Projektname definiert werden, wobei mit einer neuen Hauptdatei begonnen werden kann (Abbildung 2.12). Nach Definition eines neuen oder Öffnung eines existierenden Projekts bezieht Kile alle Aktionen auf die Hauptdatei, selbst wenn Änderungen in einer anderen Datei erfolgt sind und aus diesem Editorfenster heraus eine Übersetzung gestartet wird. Das Projekt-Menü enthält mehrere Optionen zum Hinzufügen und Entfernen von Dateien.

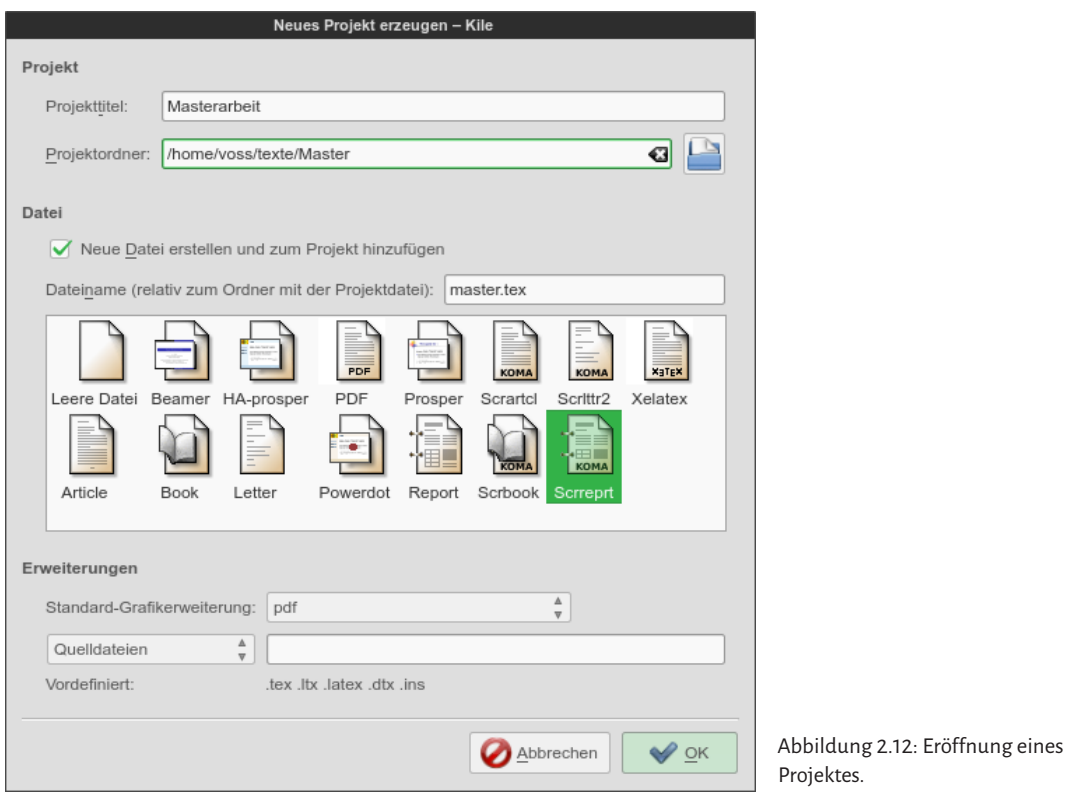

#### **2.3.2 Dokumenterstellung**

Zur Erleichterung der Fehlersuche sollte grundsätzlich die Anzeige von Zeilennummern aktiviert werden: »Einstellungen*▷*Kile einrichten*▷*Editor*▷*Allgemeines Erscheinungsbild« (Alt-e-r). Es ist empfehlenswert, Zeilen im Quelltext immer mit einem manuellen Umbruch durch Eingabe der Enter-Taste abzuschließen. Dadurch wird die Fehlersuche erheblich vereinfacht, denn TEX gibt immer die Zeilennummer des Quelltextes aus, in der der Fehler vermutet wird (Abbildung 2.13 auf der nächsten Seite). Kile springt für den ersten Fehler immer mit dem Cursor in die entsprechende Zeile und öffnet notfalls auch die Datei im Editor, falls der Fehler nicht im aktuellen Quelltext auftritt. In Abbildung 2.13 auf der nächsten Seite ist dies die Zeile 461, wo das unbekannte Makro \Verb moniert wird; \verb wäre korrekt.

Es sollte nur der erste angezeigte Fehler korrigiert werden, denn in der Regel handelt es sich bei den anderen fast immer um Folgefehler, da Kile TEX im so genannten Batchmode durchlaufen lässt; nach Auftreten eines Fehlers wird der Text einfach weiter übersetzt. Die entsprechenden Button für das »Wandern« zwischen Fehlern, Warnungen und »over- und underfull boxes« befinden sich bei Kile unten rechts neben den Meldungen (rote Aufrufezeichen).

| e 214)     | Doku     | 459<br>460                                                                    | sie sind einfach zu eingeschränkt in ihren Fähigkeiten. Es kann<br>vorkommen, dass sie glauben, das Dokument liege im DIN-A5-Papierformat                    |  |  |  |  |
|------------|----------|-------------------------------------------------------------------------------|----------------------------------------------------------------------------------------------------|--|--|--|--|
| Dateien    | le.      | 461                                                                           | vor, nur weil man \Verb \input{a5}  für das Einfügen des fünften Anhangs                                                                                     |  |  |  |  |
|            |          | 462                                                                           | benutzt. Wenn irgendwas schief geht und der \TeX-Code ist mit Sicherheit                                                                                     |  |  |  |  |
|            | Symbole  | 463                                                                           | korrekt, sollte man folgendes bedenken:                                                                                                    |  |  |  |  |
| (line 315) |          | 464                                                                           |                                                                                                    |  |  |  |  |
| (line 3    | $\alpha$ |                                                                               | 465 ▼ \begin{itemize}                                                                                                    |  |  |  |  |
|            |          | 466                                                                           | \item Rotationen, Grafiken oder Farben sind häufig ein Problem für                                                                                           |  |  |  |  |
|            | LaTeX    | 467                                                                           | Programme, die \texttt{DVI}-Dateien darstellen. Oft gibt es dabei                                                                                            |  |  |  |  |
| es Quel    | A        | 468                                                                           | Darstellungsprobleme.<br>$\rightarrow$                                                                                                    |  |  |  |  |
| (451)      |          | 469                                                                           | Wichtig ist die korrekte Ausgabe im \texttt{PostScript}- oder \texttt{PDF}-                                                                                  |  |  |  |  |
|            |          | $\mathfrak{B}$                                                                | Format.                                                                                                    |  |  |  |  |
| nicht v    |          | 470                                                                           | \item \texttt{latex}, \texttt{pdflatex}, \texttt{bibtex} und                                                                                                 |  |  |  |  |
|            |          | 471                                                                           | \texttt{makeindex} usw, sollten einmal von Hand auf der Kommandozeile                                                                                        |  |  |  |  |
|            |          | 472                                                                           | aufgerufen werden. Manchmal versteckt der Editor einfach die                                                                                                 |  |  |  |  |
|            |          | 473                                                                           | Fehlermeldungen vor dem Benutzer. \texttt{makeindex} zeichnet sich                                                                                           |  |  |  |  |
|            |          | 474                                                                           | durch das Erzeugen von schwer zu erkennenden Fehlern aus.                                                                                                    |  |  |  |  |
|            |          | 475                                                                           |                                                                                                    |  |  |  |  |
|            |          |                                                                               | $476$ $\blacktriangleright$ \begin{lstlisting}                                                                                                    |  |  |  |  |
|            |          | This is makeindex, version 2.14 [02-Oct-2002]<br>477                          |                                                                                                    |  |  |  |  |
|            |          | 478                                                                           | (kpathsea + Thai support).                                                                                                    |  |  |  |  |
|            |          | 479                                                                           | Scanning style file ./svind.istdone                                                                                                    |  |  |  |  |
|            |          | 480                                                                           | (4 attributes redefined. 0 ianored).                                                                                                    |  |  |  |  |
|            |          | <b>Protokoll und Meldungen &amp; Ausgabe Park Konsole Q Vorschau</b>          |                                                                                                    |  |  |  |  |
|            |          | [PDFLaTeX] miniutf8.tex => miniutf8.pdf (pdflatex)<br>G                       |                                                                                                    |  |  |  |  |
|            |          |                                                                               | [PDFLaTeX] mit Rückgabewert 1 beendet<br>v                                                                                                    |  |  |  |  |
|            |          |                                                                               | /miniutf8.tex:45: Option 'bookmarks' has already been used,(hyperref) setting the option has no effect on input line 45. Option 'bookmarks' has already beet |  |  |  |  |
|            |          | /miniutf8.tex:461:Undefined control sequence vor, nur weil man Werb           |                                                                                                    |  |  |  |  |
|            |          | ./miniutf8.tex:461:File 'a5.tex' not found. vor, nur weil man Werb \input{a5} |                                                                                                    |  |  |  |  |
|            |          | [PDFLaTeX] 2 Fehler, 1 Warnung, Keine Badbox                                  |                                                                                                    |  |  |  |  |
|            |          |                                                                               |                                                                                                    |  |  |  |  |
|            |          |                                                                               | Zeile: 461 Spalte: 1 FINE ZEILE                                                                                                    |  |  |  |  |

Abbildung 2.13: Verhalten von Kile beim Auftreten eines Fehlers während des Übersetzungsvorgangs.

#### **2.3.3 Rechtschreibüberprüfung**

Kile benutzt zur Rechtschreibprüfung das OpernSource-Programm aspell (http://gnu. org/aspell). Die notwendigen Wörterbücher findet man unter ftp://ftp.gnu.org/ gnu/aspell/dict/0index.html, wobei die jeweilige Linux-Distribution selbst bereits den größten Teil installieren kann, beziehungsweise bereits installiert hat. Die Rechtschreibprüfung bei der direkten Texteingabe sollte man in jedem Fall bevorzugen. Sie lässt sich über »Extras*▷*Rechtschreibprüfung« einstellen.

Sollte es Probleme mit der Sprache geben, in der Art, dass nicht das zur angewählten Sprache passende Wörterbuch ausgewählt wird, so sollte man sicherstellen, ob das zugrunde liegende KDE-System überhaupt die Sprache installiert hat. Dies gilt auch für andere Windowmanager. Eine Kontrolle beziehungsweise Änderung kann man leicht über das Programm kcontrol

*KDE* vornehmen: »KDE-Komponenten*▷*Rechtschreibprüfung« und dort die entsprechende Sprache im Wörterbuch einschalten. Danach muss Kile neu gestartet werden, damit die Änderungen wirksam werden.

# **2.4 TEXShop**

Dieser Abschnitt bezieht sich auf TEXShop 3.57 unter Mac OS X 10.10.2 Eventuelle Neuerungen werden in den *TEXShop Changes* beschrieben (siehe bei geöffnetem TEXShop »Menüleiste *<sup>▷</sup>* Hilfe *⊳* TeXShop Hilfspalette *⊳* What's new?«). TEXShop steht beim Installieren von MacTEX automatisch zur Verfügung. Man findet es im Ordner Programme/TeX, beziehungsweise

einfach über den Finder. Irgendwelche Einstellungen muss man zu Beginn nicht vornehmen. Startet man TEXShop vom Programmordner aus oder vom Dock, so öffnet sich ein leeres TEX-Dokument. Wenn man im Finder eine Datei mit der Endung .tex, .aux usw. durch einen Doppelklick auswählt, wird diese standardmäßig mit TFXShop geöffnet.

#### **2.4.1 Die drei Fenster**

TEXShop arbeitet mit drei Fenstertypen: Das Editor- oder Quelltextfenster, das Vorschaufenster und das Konsolenfenster. Im Editorfenster bearbeitet man die LATEX-Quelle, im Vorschaufenster betrachtet man die Ausgabe. Das Konsolenfenster ist im Prinzip eine Kopie des Terminals im Moment des Setzens: Es gibt die Meldungen aus, die ein LTFX-Lauf über die Kommandozeile im Terminal erzeugt.

Man kann für die Quelle und die Konsole separat die Schriftgröße, -art und -farbe festlegen, außerdem für alle drei Fenster die Hintergrundfarbe sowie Transparenzeigenschaften. Diese Einstellungen muss man für jedes Fenster einzeln vornehmen, und zwar für das Quelltextfenster über »TeXShop *▷* Einstellungen *▷* Source«, für die Vorschau über »TeXShop *▷* Einstellungen *▷* Voransicht« und für die Konsole über »TeXShop *▷* Einstellungen *▷* Console«. Einige der Fensterformatierungsmöglichkeiten sind nur über die sog. versteckten Einstellungen zugänglich (siehe »Hilfe *<sup>▷</sup>* TEXShopHilfspalette*<sup>▷</sup>* How do I configure TEXShop? *<sup>▷</sup>* Hidden Preference Items«).

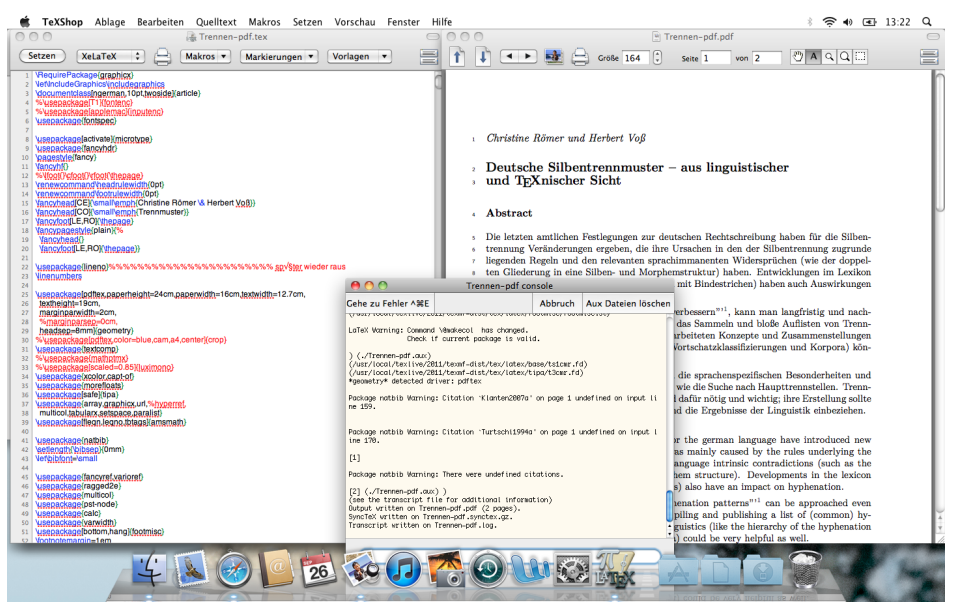

Abbildung 2.14: Fensterkonstellation von Vorschau und Quelle nebeneinander

Nicht nur die Größe, sondern auch die gegenseitige Lage der Fenster kann vom Benutzer verändert werden. Die Abbildung 2.14 zeigt einen Screenshot, bei dem Quelle und Output nebeneinander angeordnet sind. Das kleine Fenster ist die Konsole, die nur während des Setzens im Vordergrund ist und hinter der Vorschau verschwindet, wenn der TFX-Lauf fehlerfrei war. So eine Einstellung ist sinnvoll, wenn man immer sowohl die Quelle als auch die Output-Datei im Blick haben will.

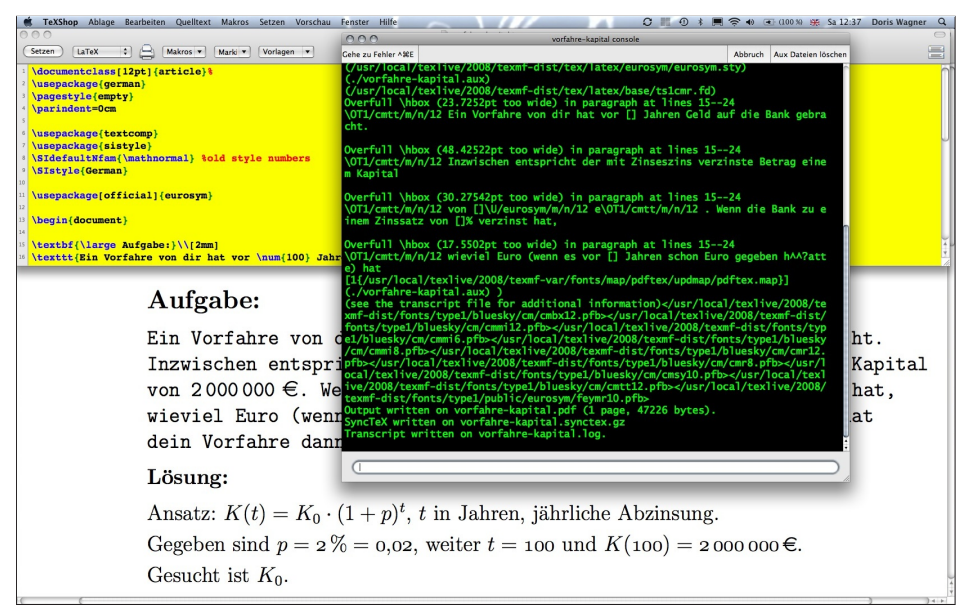

Abbildung 2.15: Fensterkonstellation von Vorschau und Quelle übereinander

In Abbildung 2.15 überlappen sich die drei Fenster. So eine Einstellung bietet sich an, wenn man für eines oder mehrere der Fenster den ganzen Bildschirm ausnutzen will. Wird ein Fenster von einem anderen vollkommen überdeckt, so kann man es mit Hilfe von Tastenkürzeln (siehe Abschnitt 2.4.2) nach vorne bringen oder das Menü »Fenster« aufklappen und dort ganz unten aus der Liste das gewünschte Fenster auswählen.

Voreingestellt ist, dass sich die Fenster immer in derjenigen Konstellation öffnen, in der man sie sich bei der letzten TEXShop-Sitzung angeordnet hat. Als Alternative kann man für das Ausgabefenster und für das Editorfenster festlegen, dass – unabhängig von der Fensterkonstellation, mit der man als letztes gearbeitet hat – die Fenster beim Starten von TEXShop immer dieselbe Lage und Größe haben. Dazu ziehe man das jeweilige Fenster so zurecht, wie man es beim Programmstart haben möchte, aktiviere »Fenster immer an fester Position« des Reiters »Source« beziehungsweise »Voransicht« der TEXShop-Einstellungen, und klicke anschließend auf den Button »Aktuelle Position merken«. Alternativ: »Quelltext *▷* Position des Quelltextfensters sichern«, beziehungsweise »Vorschau *▷* Position des Vorschaufensters sichern«.

## **2.4.2 Tastenkürzel und Mausaktionen**

Folgende Tastenkürzel bzw. Mausaktionen sind besonders hilfreich:

- cmd-T Startet einen TEX-Lauf (T wie *Typesetting*; identisch zu «Setzen *<sup>▷</sup>* Setzen«).
- cmd-< Schaltet zwischen allen aktuell geöffneten Fenstern von TEXShop hin und her. Bei nichtdeutscher Tastatur ist es cmd und diejenige Taste, die sich direkt rechts neben der linken Shift-Taste befindet.
- cmd-1 Schaltet zwischen einer Quelle und dem zugehörigen Output hin und her.

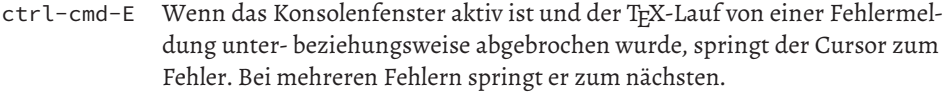

- cmd-KLICK Synchronisieren von Quelle und Output (siehe auch die Bemerkungen zu SyncT<sub>F</sub>X auf Seite 47), das heißt: Maus über einem Objekt im Output: T<sub>F</sub>XShop springt möglichst genau zu der dem Objekt entsprechenden Stelle in der Quelle und hinterlegt sie gelb. Maus über einer Zeichenkette im Quellfenster: TEXShop kreist möglichst genau die der Zeichenkette entsprechende Stelle im Output rot ein. Siehe auch »Hilfe *<sup>▷</sup>* TEXShop Hilfspalette *<sup>▷</sup>* Advanced Help *▷* Synchronizing Source and Preview«.
- esc Wenn im Editor der Anfang eines LATEX-Befehls eingetippt wurde: *Command Completion*. Siehe auch »Quelltext *▷* Vervollständigung *▷* Wort hinzufügen« sowie »Hilfe *<sup>▷</sup>* TEXShop Hilfspalette *<sup>▷</sup>* Basic Help *<sup>▷</sup>* Command Completion«.
- Doppelklick Auf eine Klammer rund, geschweift oder eckig im Editor: Markiert alles zwischen dem Klammerpaar und die Klammern selbst auch. Fehlt einer Klammer der öffnende oder schließende Partner, so wird nur die einzelne Klammer markiert.

Man kann die TEXShop-Tastenkürzel auch umdefinieren, wenn man möchte. Wie das geht, wird in »Hilfe *<sup>▷</sup>* TEXShop Hilfspalette *<sup>▷</sup>* How do I configure TEXShop? *<sup>▷</sup>* Redefining Keyboard Menu Shortcuts« erklärt.

## **2.4.3 Die Hilfe**

Öffnet man die Hilfe von TEXShop, so kann man aus dem Drop-Down-Menü die Zeile »First Steps with TFXShop« auswählen (siehe Abbildung 2.16). Man beachte, dass das Suchfeld leer sein muss, damit genau das im Screenshot der Abbildung 2.16 dargestellte Drop-Down-Menü aufklappt.

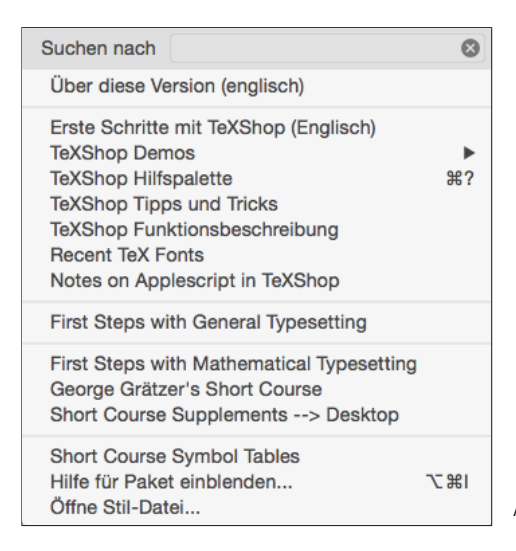

Abbildung 2.16: Menüpunkte der Hilfe von TEXShop

Es erscheint eine knapp sechs Seiten lange, sehr schöne Kurzeinführung von Richard Koch. Wer zum Lesen dieser sechs Seiten noch zu ungeduldig ist, dem seien die zwei Filmchen unter »TEXShop Demos« empfohlen (Abbildung 2.16 auf der vorherigen Seite). Kurzeinführung, Filme, sowie die komplette Hilfe – die exzellent ist –, sind allerdings nur auf Englisch vorhanden. Will oder muss man sich eingehender mit der Hilfe auseinandersetzen, so sollte man eventuell in den Systemeinstellungen unter den Landeseinstellungen bei den Sprachen die englische Sprache nach oben stellen, bevor man TEXShop startet. Auf diese Weise passt die Terminologie der Menüpunkte und Dialogfenster zu den Ausführungen der einzelnen Hilfeartikel. Außerdem kann man dann sicher sein, dass, wenn man einen Suchbegriff in das Hilfe-Suchfeld eingibt (vergleiche Abbildung 2.16), die Liste der Suchergebnisse auch richtig weiterverlinkt ist, was in der deutschsprachigen Version leider nicht immer der Fall ist.

Klickt man auf »Hilfe ⊳ T<sub>F</sub>XShop Hilfspalette«, so erscheint ein Fenster mit einem Grobüberblick über die Hilfethemen. Klickt man hier beispielsweise auf »Index«, so erscheint ein weiteres Fenster, das eine Liste aller vorhandenen Hilfeartikel enthält. Das von vielen Mac-Nutzern als störend empfundene Verhalten der Hilfe-Fenster ist nichts TEXShop-spezifisches, sondern von Apple für die Hilfe-Fenster aller Anwendungen vorgesehen: Hilfe-Fenster benehmen sich nicht wie normale Fenster, sie bleiben immer im Vordergrund und reagieren auf die meisten Tastenkürzel nicht.

## **2.4.4 Übersetzen**

Zum Kompilieren einer (geöffneten) TEX-Quelle hat man drei Möglichkeiten. Entweder man betätigt cmd-T oder man klickt auf den Setzen-Button in der Editor-Werkzeugleiste (Abb. 2.17, links) oder aber man klickt in der Menüleiste auf »Setzen *▷* Setzen« (Abb. 2.17, rechts oben). Voreingestellt ist als Compiler pdflatex. TEXShop kann alternativ dazu folgende Programme aufrufen:

tex pdftex xetex latex xelatex bibtex makeindex metapost context context(luatex) lualatex metafont

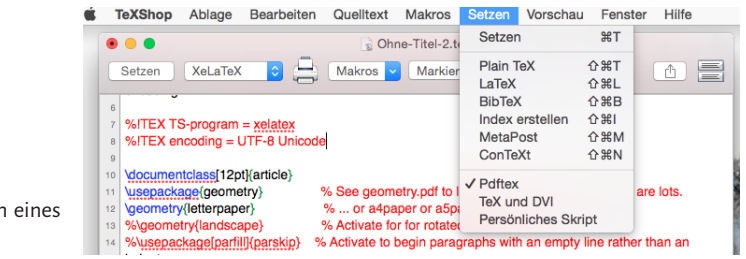

Abbildung 2.17: Setzen eines Dokuments

Außerdem kann man TEXShop so konfigurieren, dass es beliebige persönliche Skripte aufrufen kann und in seine Bedienungsoberfläche integriert. Siehe dazu »Hilfe *<sup>▷</sup>* TEXShop Hilfspalette *▷* Advanced Help *▷* Additional Typesetting Engines«. Will man statt pdflatex standardmäßig den Weg über LuaLATEX gehen, weil man beispielsweise sehr oft interne Berechnungen vornehmen will, so kann man dies über den Menüpunkt »Einstellungen *▷* Schriftsatz *▷* Standardbefehl *▷* LuaLaTeX« einstellen.

Hat man lualatex als Standard, will aber zwischendurch ein einzelnes Dokument über den latex-dvips-ps2pdf-Weg erzeugen, so kann man das über einen Klick auf »Setzen *▷*